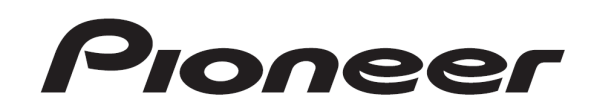

# **DJ CONTROLLER** DDJ-S1

"Serato DJ" Install Guide

# Before start (Important)

How to download and install "Serato DJ" is described in this Guide.

- ・Internet connection is required to download the software. Be sure to log in with the computer administrator's account to install "Serato DJ".
- ・Windows users need the latest ASIO driver. Please download the latest one from the Pioneer support web site, and then follow the Operating Instructions of DDJ-S1 to install this driver software. Mac OS X users do not have to install this driver software.
- When you use Serato DJ, Please download the updater of DDJ-S1 from the Pioneer support web site, and then follow the Update Guide of DDJ-S1 to update the firmware of DDJ-S1. http://pioneerdj.com/support/

#### Note:

Ļ,

 $\overline{a}$ 

- Note that the OS supported by "Serato DJ" is different from the OS supported by "ITCH".
- "Serato DJ" is a product of Serato. In principle, Pioneer is not in the position of answering any inquiries on the usage of the software itself. Please access the following URL to obtain the manual of "Serato DJ".
	- http://serato.com/dj/downloads

# Minimum operating environment

These are simply the minimum requirements to run "Serato DJ". For best performance and for use in professional situations we recommend you use a higher spec computer, preferably with an Intel processor.

― For the latest information on the operating environment and compatibility, and to acquire the latest operating system, please visit the following Serato Audio Research website: http://serato.com/dj/features

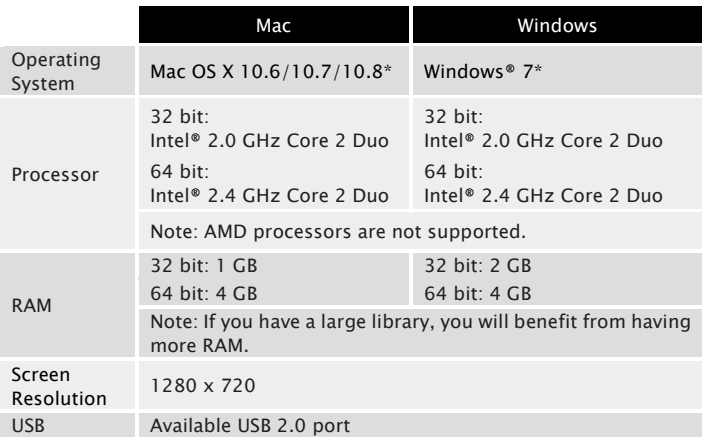

\*Operating System support assumes you are using the latest point release for that version or service pack.

#### Note:

- ・The above operation is not guaranteed on all computers, even if all the required operating environment conditions indicated here are fulfilled.
- ・Even with the required memory indicated in the above operating environment, lack of memory due to resident programs, the number of services, etc., could prevent the software from offering optimal functionality and performance. In such cases, free up sufficient memory. We recommend installing additional memory for stable operation.
- ・Depending on the computer's power-saving settings, etc., the CPU and hard disc may not provide sufficient processing capabilities. For laptop computers in particular, make sure the computer is in the proper conditions to provide constant high performance (for example by keeping the AC power connected) when using "Serato DJ".
- Note that problems may arise with the functionality depending on other software running on your computer.

# Log in to your "Serato.com" user account.

If you have already registered a user account on "Serato.com", proceed to step 5. If you have not completed registering your user account, do so following the procedure below.

## 1. Click the below link.

http://serato.com/join

## 2. Following the instructions on the screen, input your e-mail address and the password you want to set, then select the region in which you live.

If you check [E-mail me Serato newsletters], newsletters providing the latest information on Serato products will be sent from Serato.

### 3. Once user account registration is completed, you will receive an e-mail at the e-mail address you have input. Check the contents of the e-mail sent from "Serato.com".

Be careful not to forget the e-mail address and password specified when you performed user registration. They will be required for updating the software.

― The personal information input when registering a new user account may be collected, processed and used based on the privacy policy on the Serato website.

## 4. Click the link in the e-mail message sent from "Serato.com".

This takes you to the Serato DJ download page. Proceed to step 6.

#### 5. Log in.

Input the e-mail address and password you have registered to log in to "Serato.com".

## 6. Download the Serato DJ software from the download page.

# Installation Procedure

#### Notice: Notice:

- ・Do not connect this unit and the computer until installation is completed.
- ================================ ・If any other programs are running on the computer, quit them.

## **For Windows users**

1. Unzip the downloaded file, then double-click the unzipped file to launch the installer.

## 2. Read the terms of the license agreement carefully, and if you agree, select [I agree to the license terms and conditions], then click [Install].

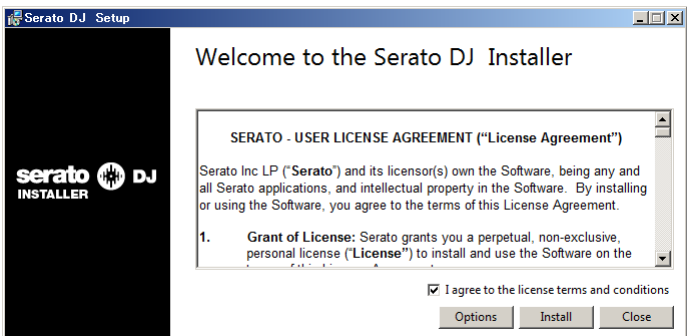

If you do not agree to the contents of the usage agreement, click [Close] to cancel installation.

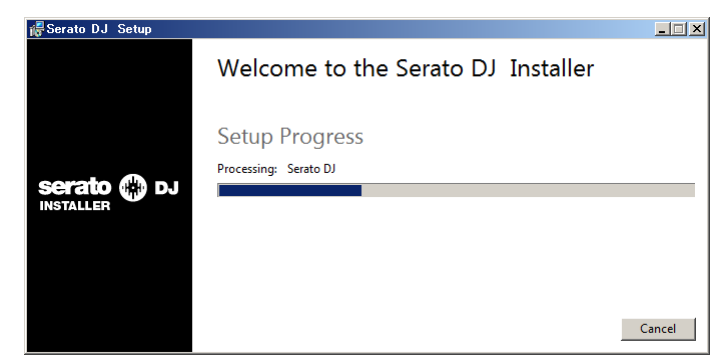

The message of successful installation appears once installation is completed.

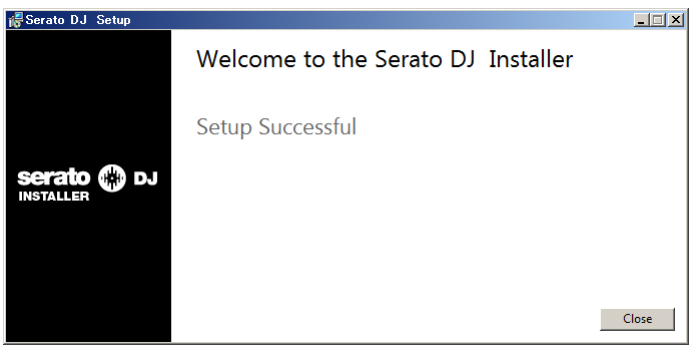

## 3. Click [Close] to quit the Serato DJ installer.

Serato DJ will be installed in Windows Menu > All Programs > Serato > Serato DJ.

To start Serato DJ on Windows simply double click on the shortcut icon on your desktop, or browse your start menu and click the Serato DI exe icon.

================================

# For Mac OS X users

## 1. Unzip the downloaded file, then double-click the unzipped file to launch the installer.

2. Read the terms of the license agreement carefully, and if you agree, click [Agree].

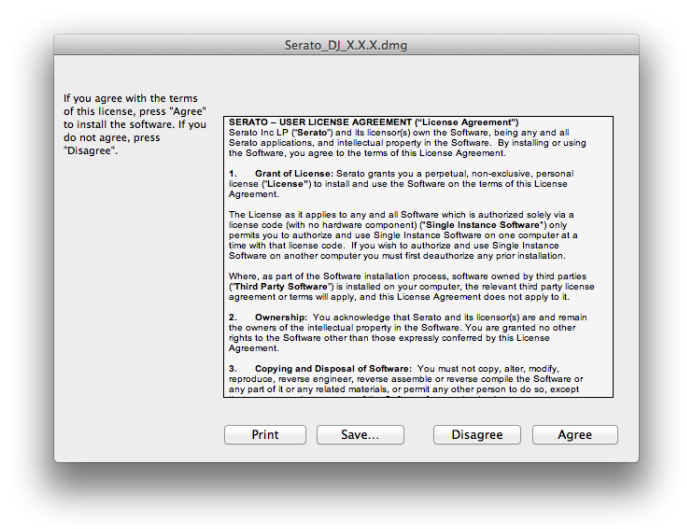

― If you do not agree to the contents of the usage agreement, click [Disagree] to cancel installation.

Installation begins.

# 3. If the following screen appears, drag and drop the [Serato DJ] icon on the [Applications] folder icon.

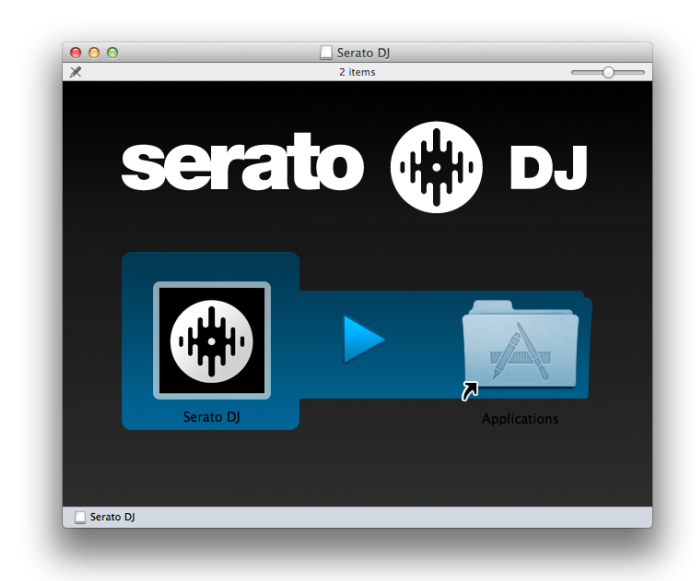

Serato DJ will be installed to your applications folder. Double click the Serato DJ icon in the applications folder to launch. For easy launching you can click and drag this icon to the dock.

#### Note:

When "Serato DJ" is launched after installing, a yellow icon saying "ACTIVATE/BUY Serato DJ" might be displayed in the License section on the right side of the Serato DJ screen. DDJ-S1 users do not have to activate or buy Serato DJ. If you tick the check box of [DO NOT SHOW AGAIN] and click [License], the icon will disappear thereafter. ・When you want to control beatgrids, please select [Smart sync] in [DJ Preference] from the [SETUP] of "Serato DJ". Please refer to the Serato DJ manual for details of these functions.

# About trademarks and registered trademarks

- ・Pioneer is a registered trademark of PIONEER CORPORATION.
- ・ITCH and Serato DJ are registered trademarks of Serato. ・Microsoft®, Windows Vista®, Windows® and Internet Explorer® are either registered trademarks or trademarks of Microsoft Corporation in the United States and/or other countries.
- ・Apple, Macintosh, Mac OS, Safari, iTunes, and Finder are trademarks of Apple Inc., registered in the U.S. and other countries.
- ・AMD is a trademark of Advanced Micro Devices, Inc..

© 2011-2013 PIONEER CORPORATION.

All rights reserved. PIONEER CORPORATION

1-1, Shin-ogura, Saiwai-ku, Kawasaki-shi, Kanagawa 212-0031, Japan